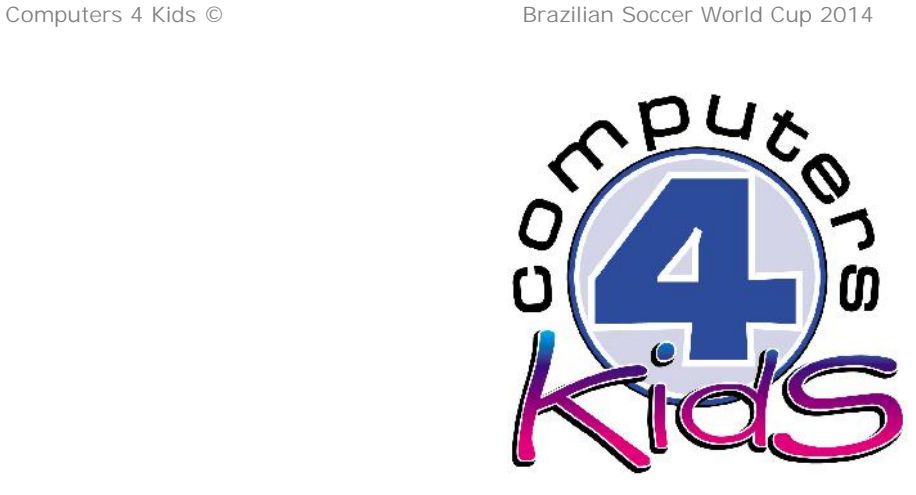

# **Integrated ICT Learning Unit** Volume 4 Brazilian Soccer World Cup 2014

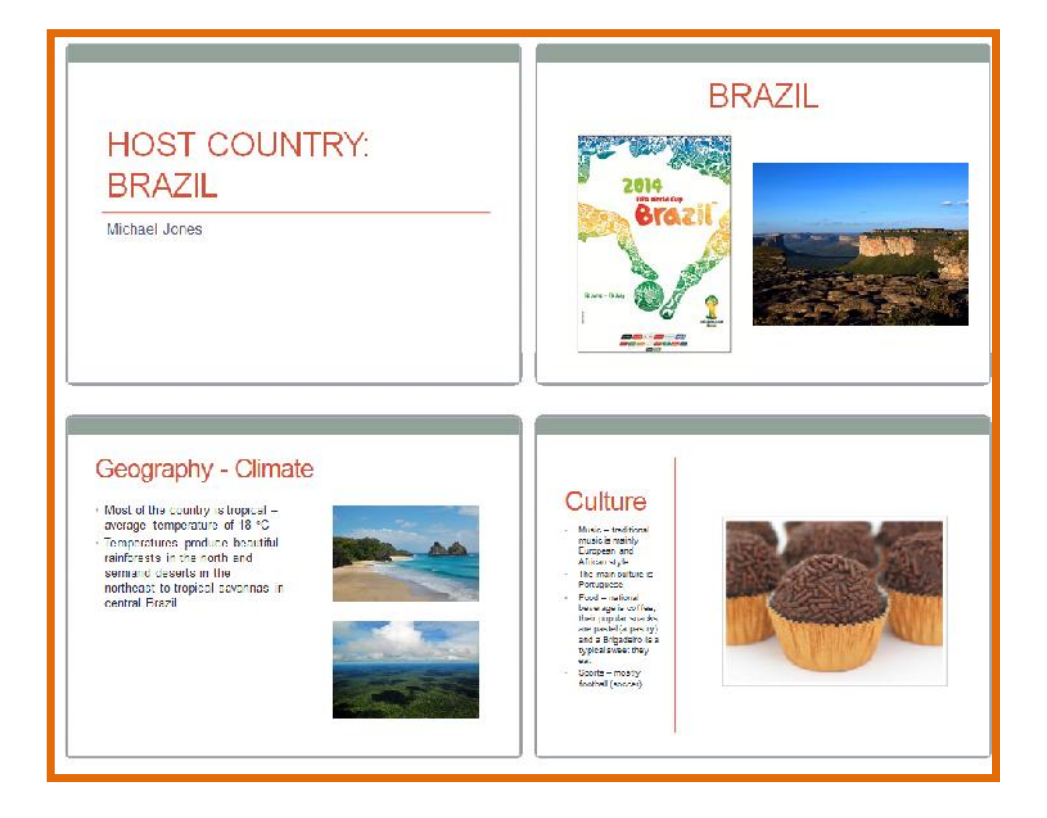

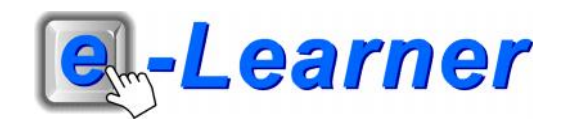

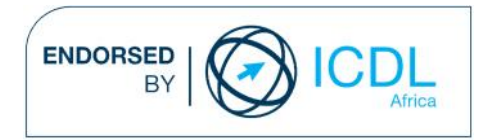

### **Overview**

This integrated ICT learning unit consists of one activity which explores the concept of the **Brazilian Soccer World Cup 2014.**

### **Lesson format:**

- 10 minutes Educational game (optional; at the discretion of the teacher)
- 5 minutes "Tech Talk" which introduces ICT terminology
- 5 minutes Touch Typing skills which develops essential touch typing techniques
- 20 minutes+ Integrated activity involving tasks which relate to relevant content being covered in the classroom

### **ICT applications used in this Learning Unit:**

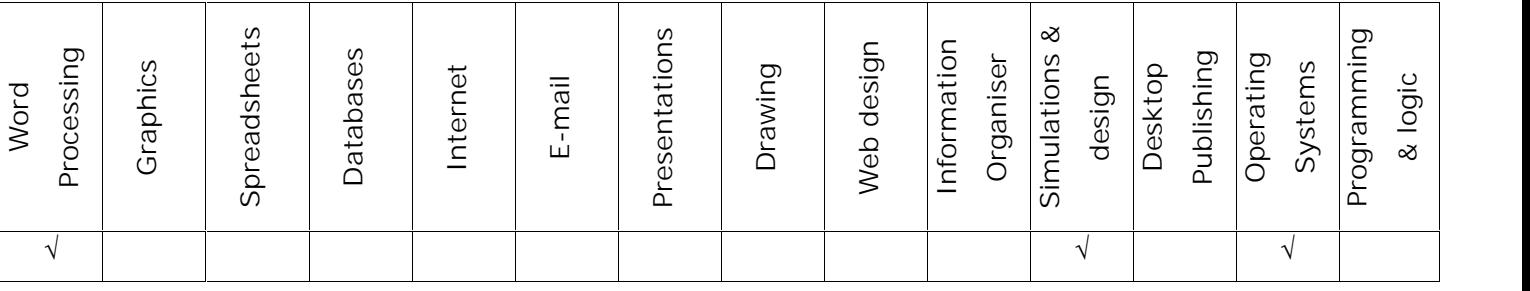

#### **Structure of the Learning Unit:**

### **Integrated Activity**

This lesson is aimed at integrating ICT into current, relevant class curriculum. Using this approach enables learners to use the computer not only as a working tool but also as a relevant learning tool to learn new concepts and skills or consolidate previously learnt work. This activity will take between 20 -60 minutes (or 1-3 lessons) to complete depending on the ability of the learners and the time available.

#### **e-Learner Assessment**

The required assessment for each unit is completed by the ICT teacher by means of evaluating each skill on the skills matrix. The ICT teacher can indicate on the skills matrix whether the skill is being practised or developed by inserting a tick in the appropriate column next to the appropriate skills. Should the teacher wish to formally assess the skills, a symbol of 1, 2, 3 or 4 is inserted into the matrix in the assess column next to each skill assessed. The corresponding skills should also be marked off on the e- Learner Administration System and forwarded to Head Office when completed. As a pre-requisite for accreditation, all the required skills for each e-Learner unit need to be mastered. In this way, the level of ICT competency as well as the progress of each learner can be monitored. This matrix may be printed or photocopied for each learner.

The European Computer Driving Licence Foundation Ltd Trade Marks and logos are registered in Ireland and other countries. This programme has been developed by Computers 4 Kids and has been endorsed by the ECDL Foundation. ECDL Foundation Endorsement signifies that in its opinion the general principles of good programme design and operation have been used by the developer. Unauthorised use of the Endorsed Product Mark is prohibited. All Rights Reserved.

## **STRUCTURE OF LESSON BRAZILIAN SOCCER WORLD CUP 2014**

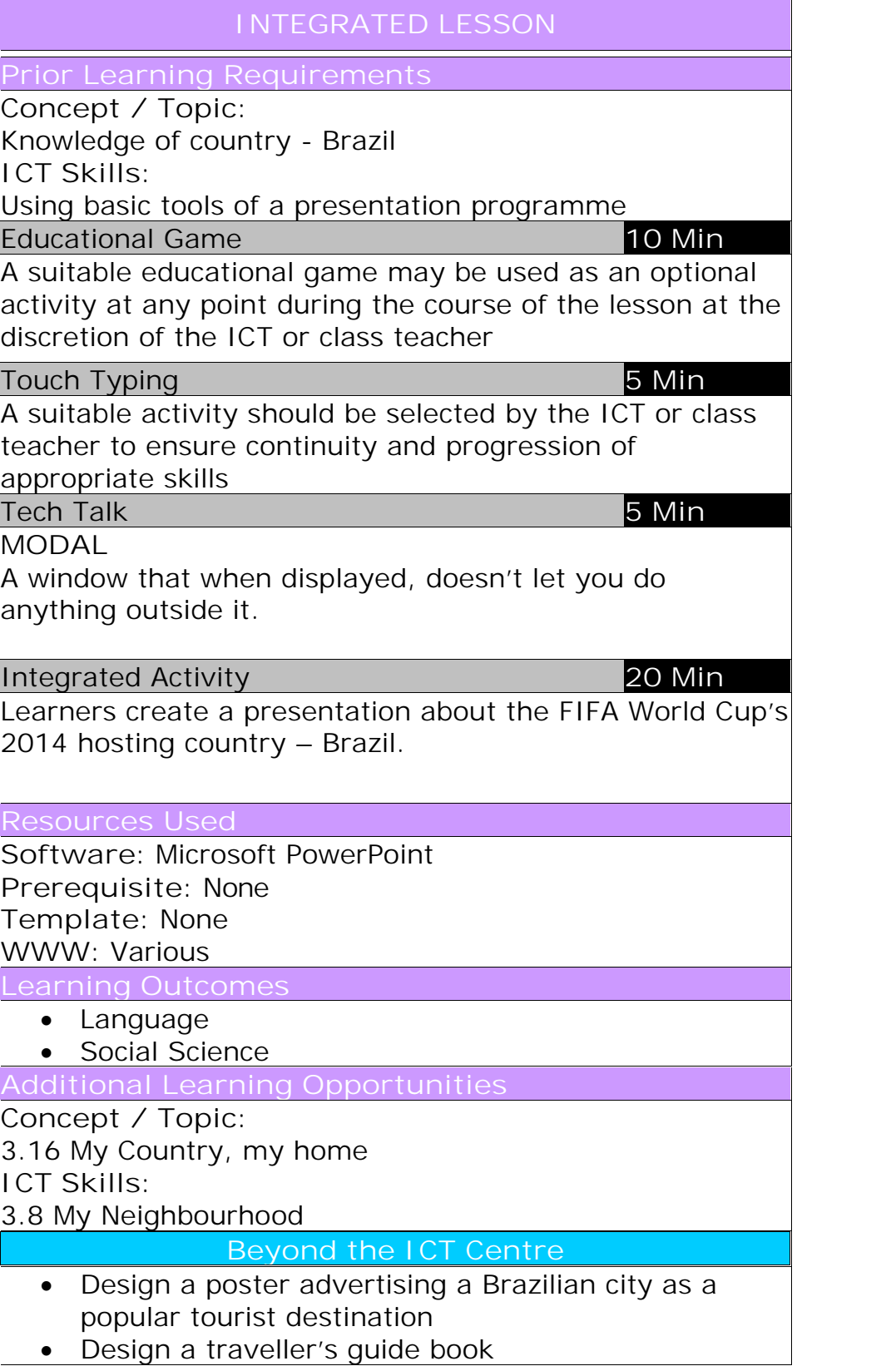

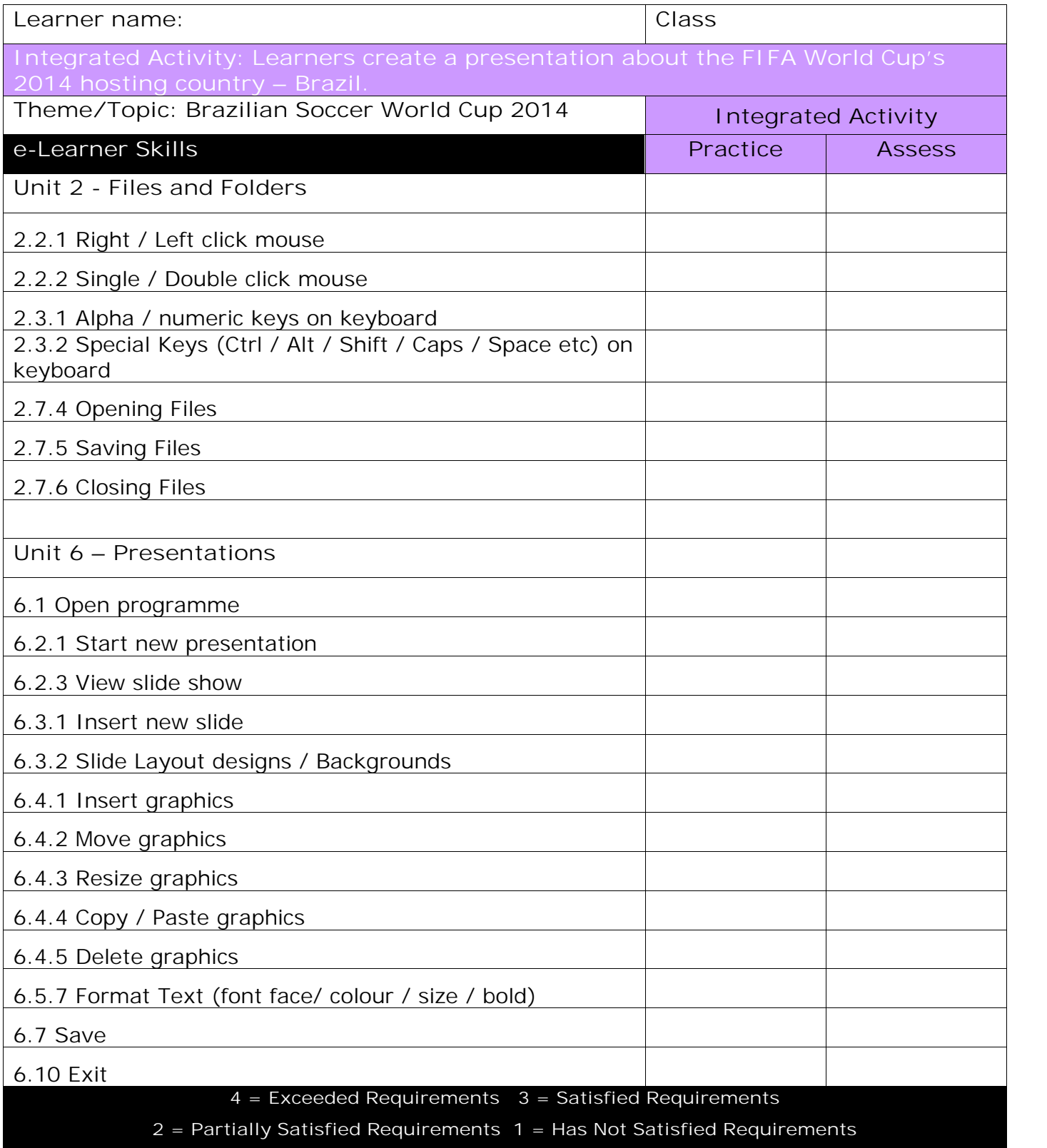

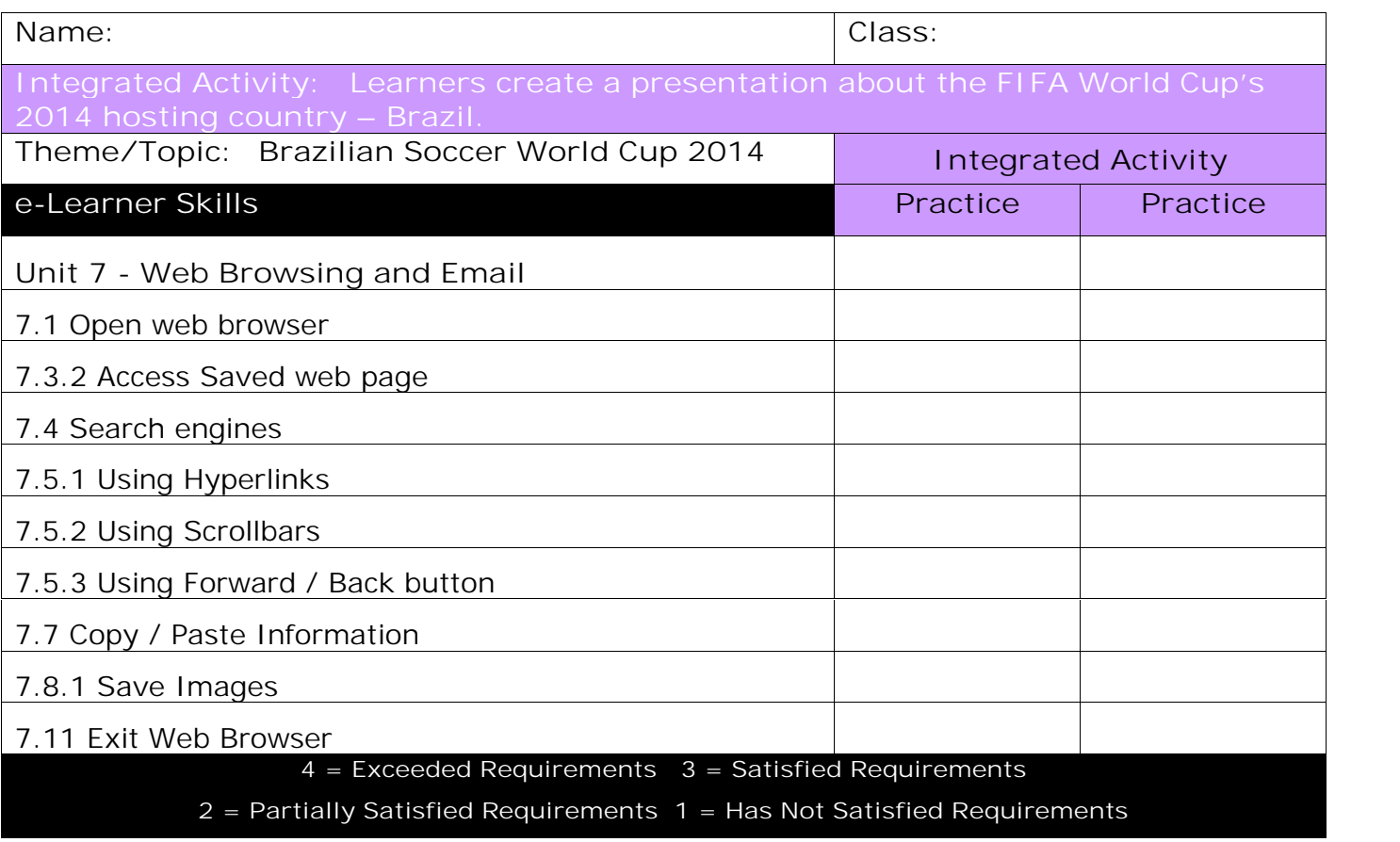

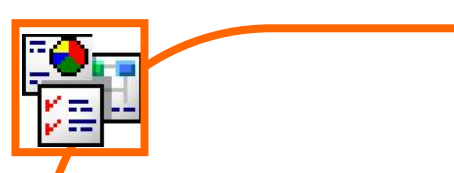

### **INTEGRATED ACTIVITY**

In order to promote relevant discussion, the following questions are posed by the educator to the learners:

- **Do you know where Brazil is?**
- **- Did you know that the FIFA World Cup 2014 is being held in Brazil?**
- **Did you know that football is Brazil's most popular sport?**

A short discussion takes place about Brazil, its history, culture, food, famous landmarks and any other interesting facts.

Explain to the learners that today they will be creating a presentation about Brazil.

**Task: Create a presentation about the FIFA World Cup's 2014 hosting city – Brazil.**

*Note: Learners can choose which of the following headings they will use in their presentation and do research on them:*

- General facts about Brazil geography including climate/biodiversity
- **Transport**
- Language
- Culture music, sports, cuisine, national holidays, literature
- **Currency**
- Tourism
- A map

*Learners need to include at least one graphic per slide.*

- 1. Open the **Microsoft PowerPoint** for the lesson by double clicking on the desktop shortcut icon.
- 2. Save your document into your digital portfolio **File Save As locate your portfolio double click type a suitable name in the file name box Save**

7

3. **Minimise** your Microsoft PowerPoint document by clicking on the minus sign in the top right hand corner of the screen.

- 4. Access Wikipedia by opening your web browser and searching for Wikipedia.
- 5. Search for Brazil.
- 6. Record information under the headings you have chosen on a scrap piece of paper. *It is important that you do this using your own words.*
- 7. As you come across a graphic you feel you may wish to use presentink open Link in New Window in your presentation, save it into your digital portfolio.
- 8. Right click on the picture È Save Picture As... È locate **Fight Target your digital portfolio type a suitable name for the picture Save**
- Save Target As...
	- E-mail Picture... Print Picture...

Transitions

Aa

Animations

Aa

New Slide -

Insert

Aa

Design

Aa

- 9. Once your research is complete, minimise the internet browser.
- 10. Maximise your Microsoft PowerPoint presentation by clicking on the tab on the taskbar at the bottom of the screen.
- 11. Select the first auto layout option by clicking on Home Ribbon  $\tilde{E}$  Layout  $\tilde{E}$ "**Title Slide**".
- 12. To **insert** a background into your **slide show**, **right click on the slide Format Background Fill and choose either a solid, gradient or picture fill. You can also** choose a pre-set design by clicking on the **Design Ribbon Theme tab choose a suitable design.**
- 13. Insert a suitable **heading** by clicking on "Click to add title" box **type a suitable heading** eg: "HOST COUNTRY: BRAZIL"
- 14. Type your name and grade in the "Click to add subtitle box" on the title slide underneath your heading.
- 15. To insert a new slide **Home Ribbon New Slide**.
- 16. Select a suitable layout by **right clicking in an area outside any text or graphics boxes Layout select "Two Content".**
- 17. Use this slide to add images of Brazil and add a suitable title to the slide.
- 18. To insert the image, click on the picture icon E locate **Replace to a set of the interest of the 18**  $\frac{1}{2}$  **Click to add text your digital portfolio where you saved the images select the image Open** (it will appear on your slide).
- 19. Resize and position the image by clicking and dragging on the **adjustment handles.**
- 20. Add new slides by using the same "Two Content" Layout as shown in previous steps È continue adding exciting information about Brazil.
- 21. Change the font and size if you wish by highlighting the text  $\rightarrow$  Choose a **suitable font.**
- 22. To animate your slide presentation, click on your first slide and then on **the Transitions Ribbon È** select a suitable animation (You will see a panel appear on the top of your page.)
- 23. To animate each object you will need to **first select your object** like an image **select a suitable effect.**
- 24. Now we will change how the object enters the slide show. First **select** the object Look on the right of the **Animations Ribbon select either on click, after previous or with previous.**
- 25. This option allows the object to either only appear when you click, after the object before it, or with the object before it.
- 26. Do the same to each slide until you have animated every slide in the presentation.
- 27. Click on **Slide Show Ribbon From Beginning.**
- 28. Print your presentation 6 slides per page  $\rightarrow$  File  $\rightarrow$  Print  $\rightarrow$  under **Settings Full Page Slides 6 Slides Horizontal Print**
- 29. Close **Microsoft PowerPoint by clicking on File Exit or clicking on the** X **in the top right hand corner of the screen.**

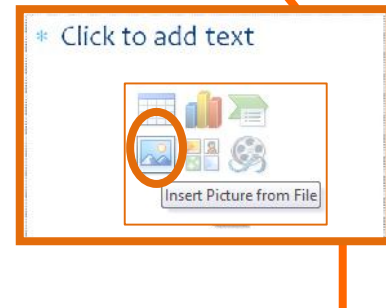

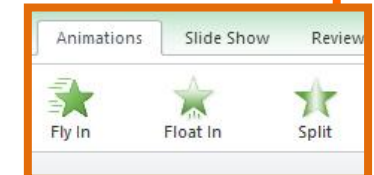

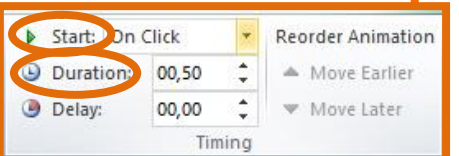

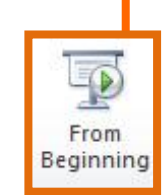

 $\mathsf{x}$ 

 $\Box$ 

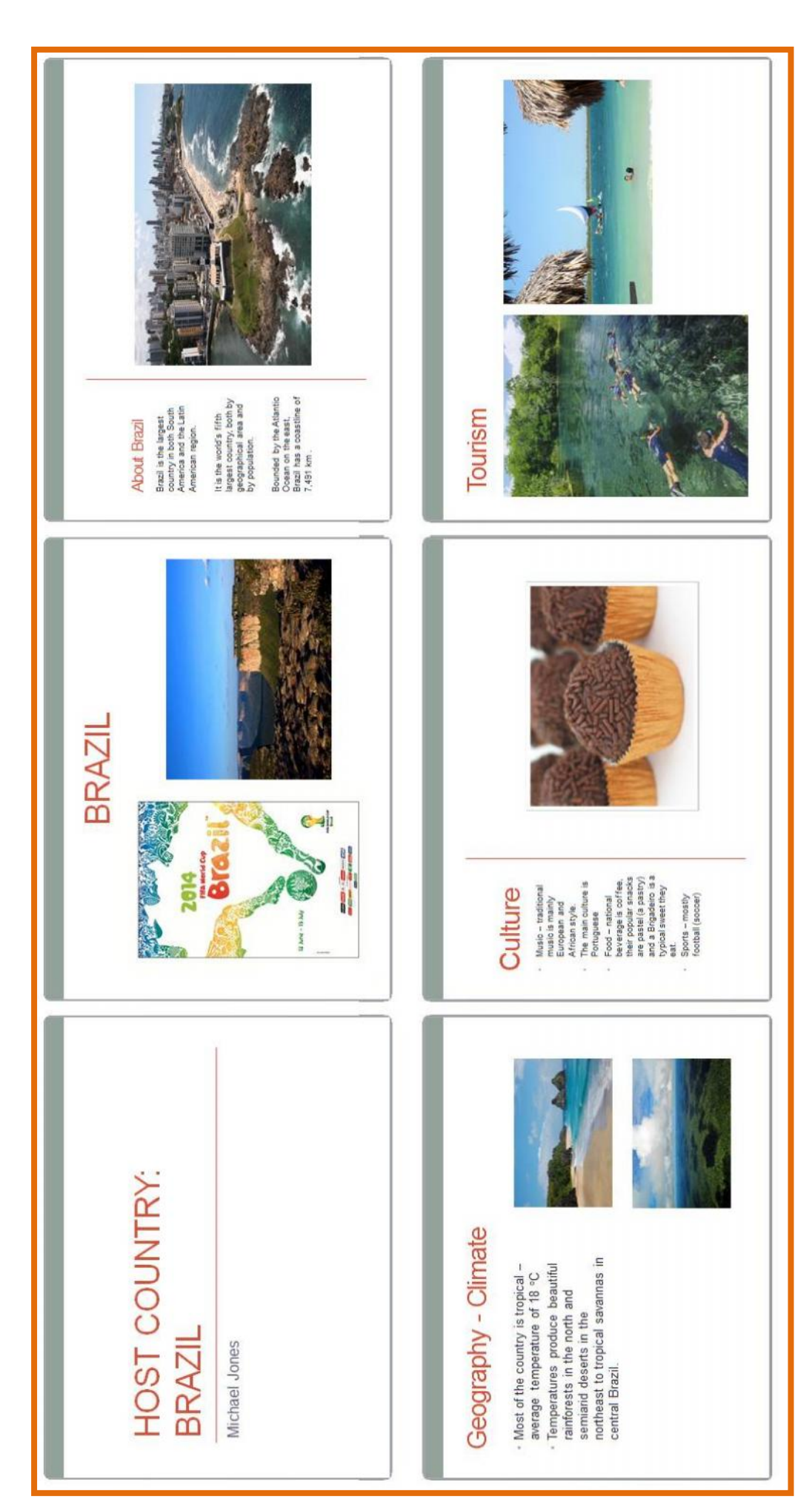